## 機關年度獎懲明細操作流程

步驟 1:登入「個人資料」→「個人基本資料」→「報表」→「機關年度獎懲敘獎明細表」。

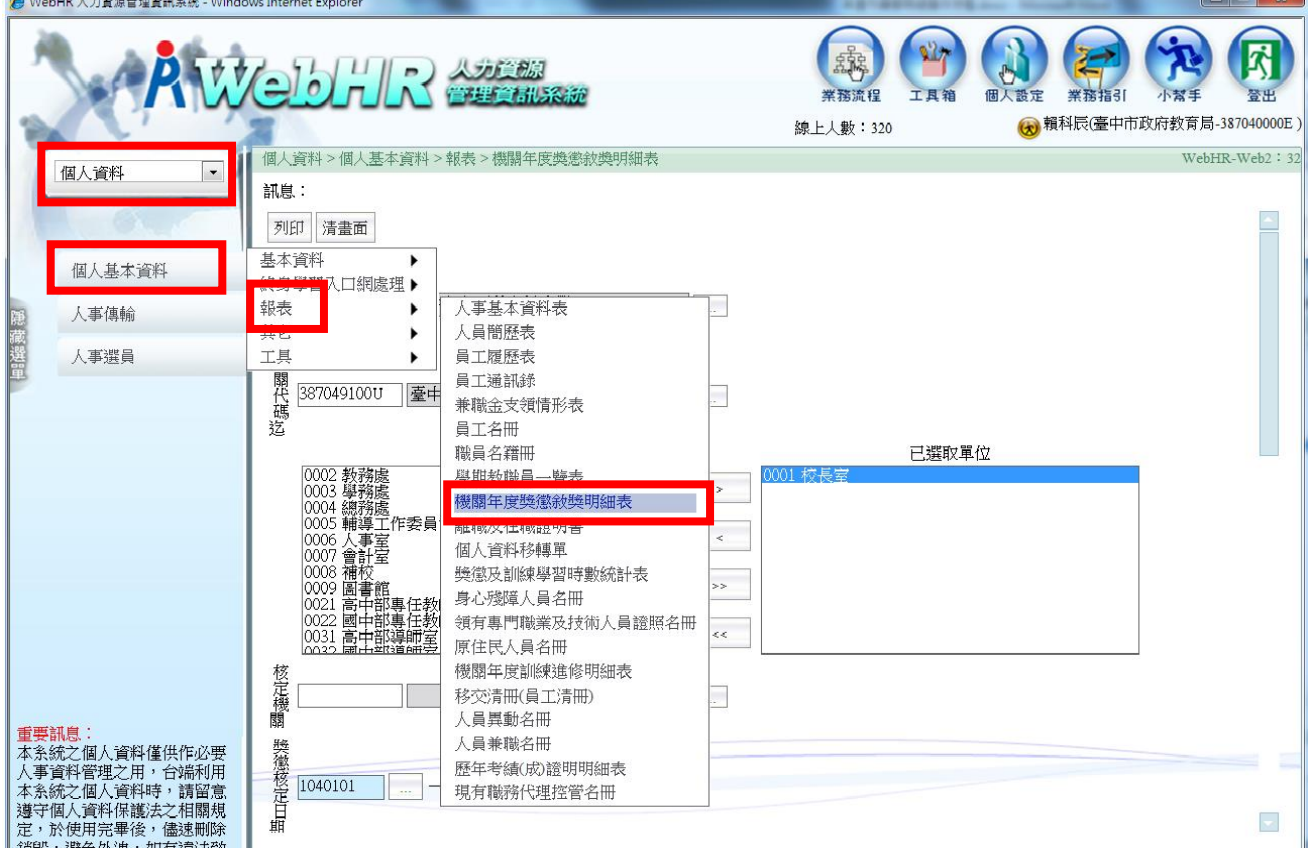

步驟 2:輸入「獎懲核定日期」,112 學年度為「1120801」至「1130731」及選取校長姓名。

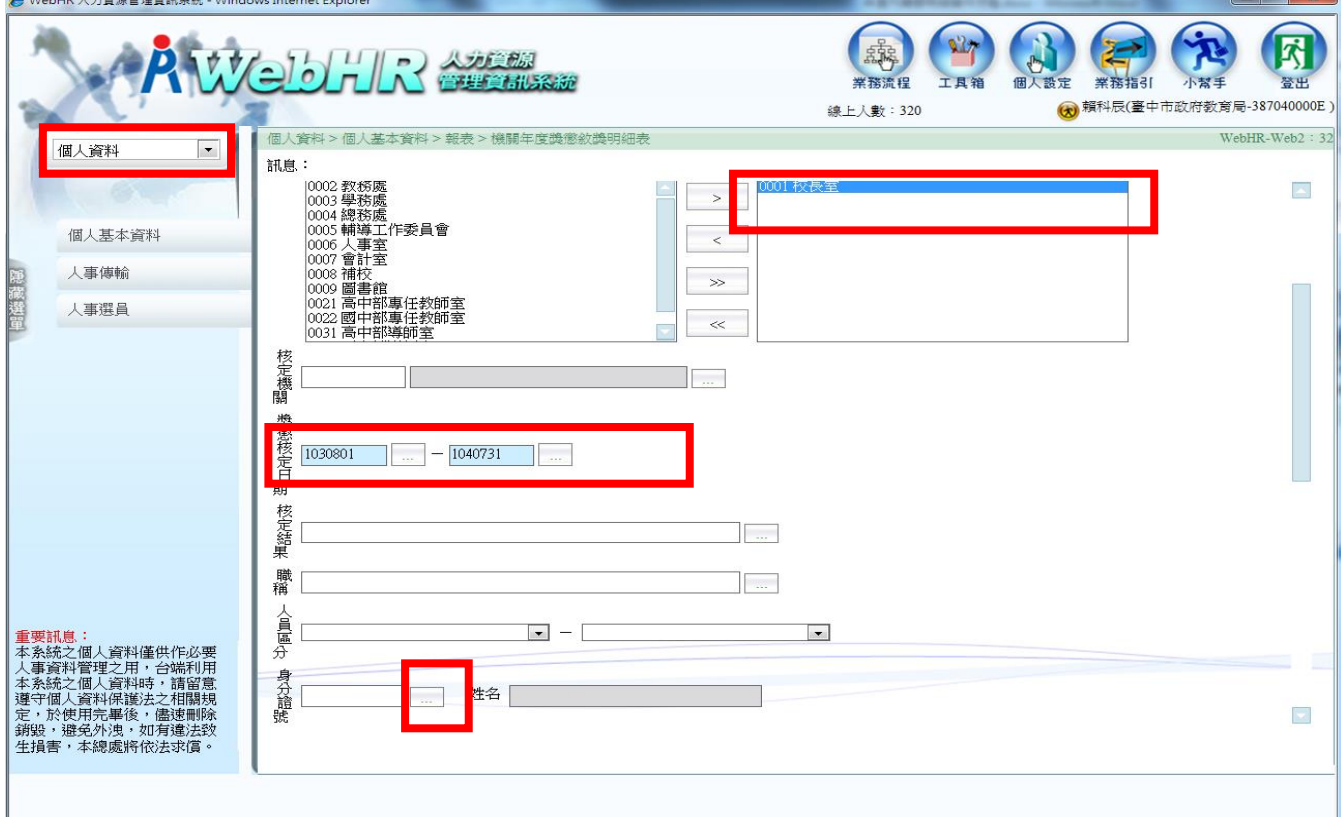

## 步驟 3:按「列印」產生報表並列印。

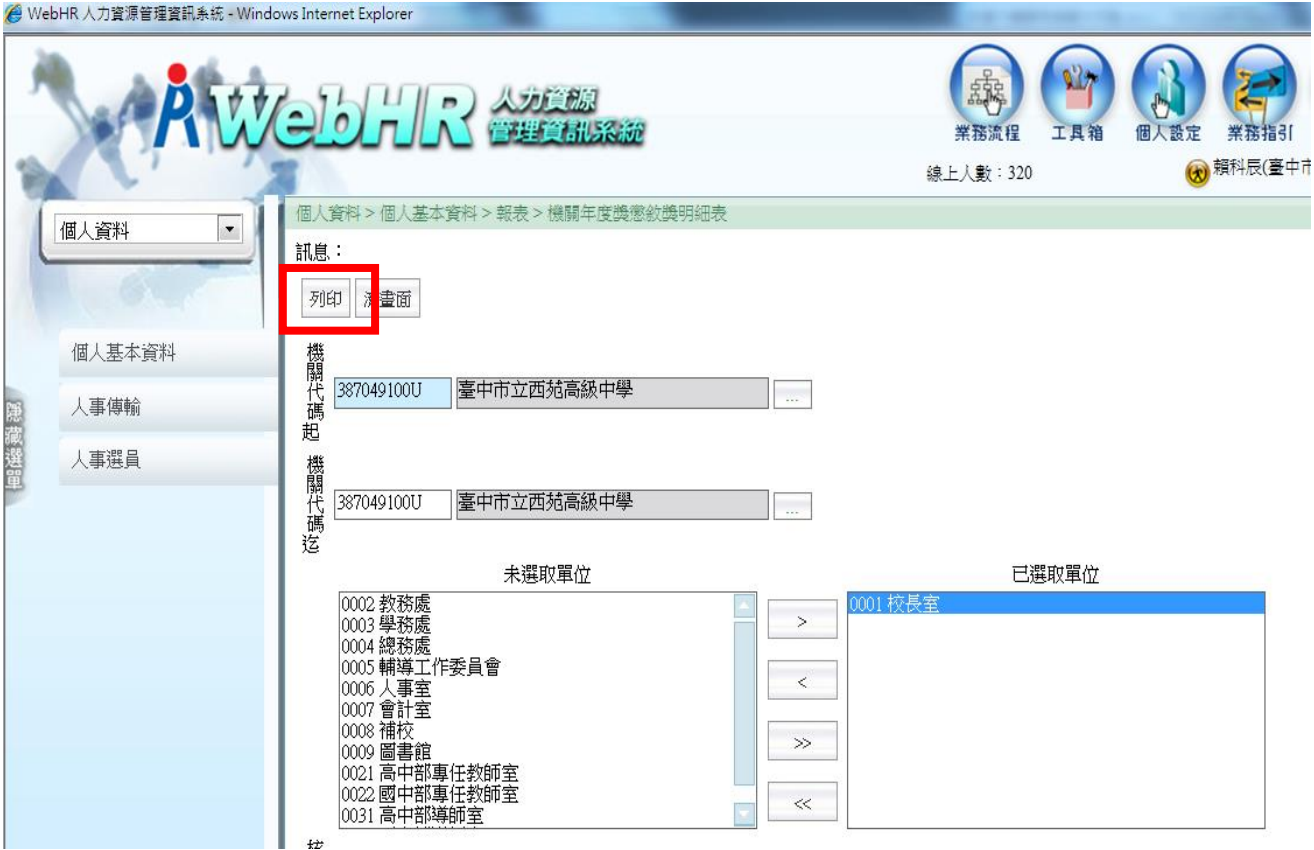

## 步驟 4:產生結果如下

臺中市立○○國民中學 103/8/1至 104/7/31 間職員獎懲明細表。

## 單位: 校長室。

頁次:1頁。 印表日期: 104/7/17。 b

 $\bar{\varphi}$ 

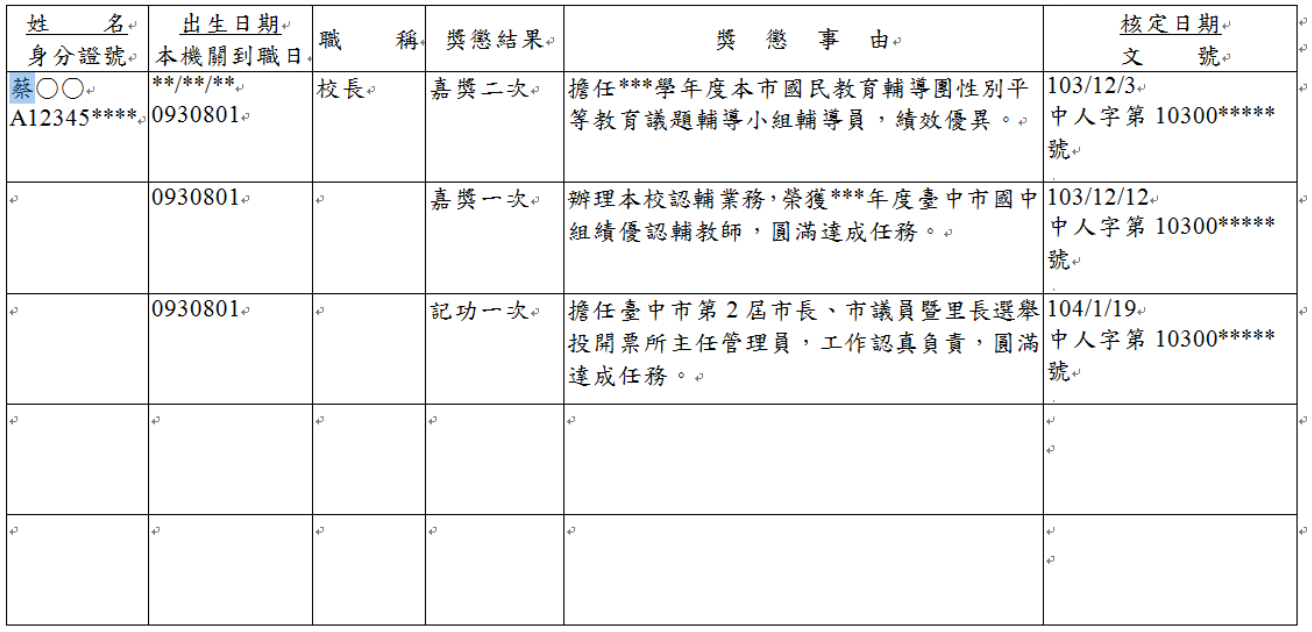

合計3筆 嘉獎3次 &記功1次

w

本文件之個人資料僅供作必要人事資料管理之用,請留意遵守個人資料保護法之相關規定,於使用完畢後,儘速刪除銷毀,避免外洩。